## Instrukcja logowania się do Office 365 dla uczniów Szkoły Podstawowej im. Jana Pawła II w Pyzdrach

W przeglądarce wpisujemy adres: www.zsppyzdry.pl lub klikamy link z wduszonym klawiszem Crtl. Po otwarciu strony klikamy łącze do strony logowania do Office365.

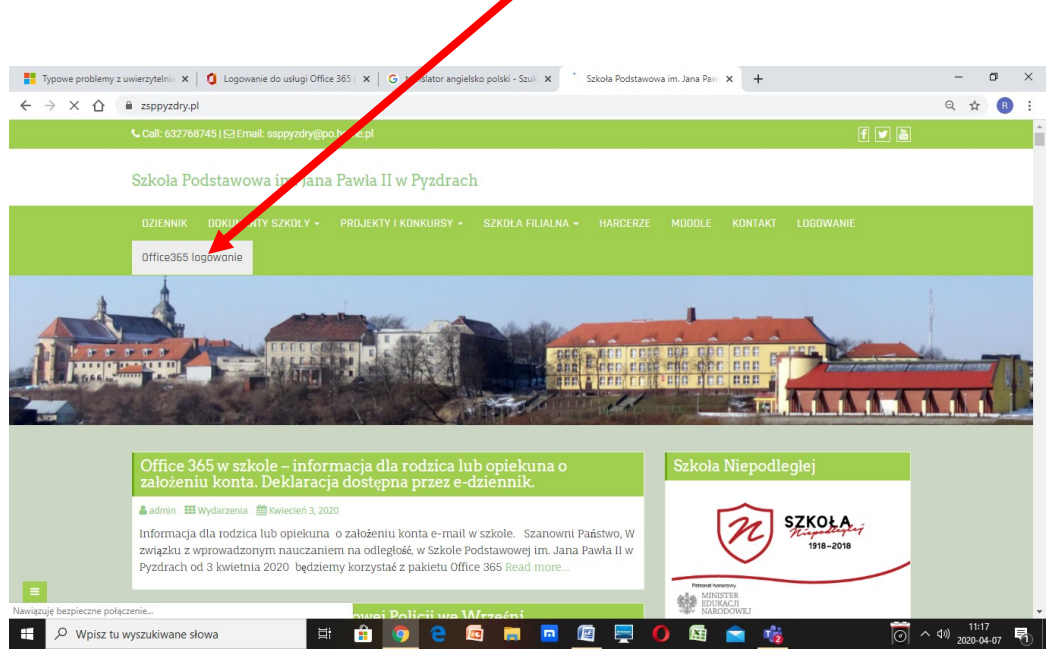

Klikamy zaloguj się i w 2 kolejnych oknach wpisujemy login odczytany w programie Vulcan, oraz hasło i klikamy "Zaloguj"

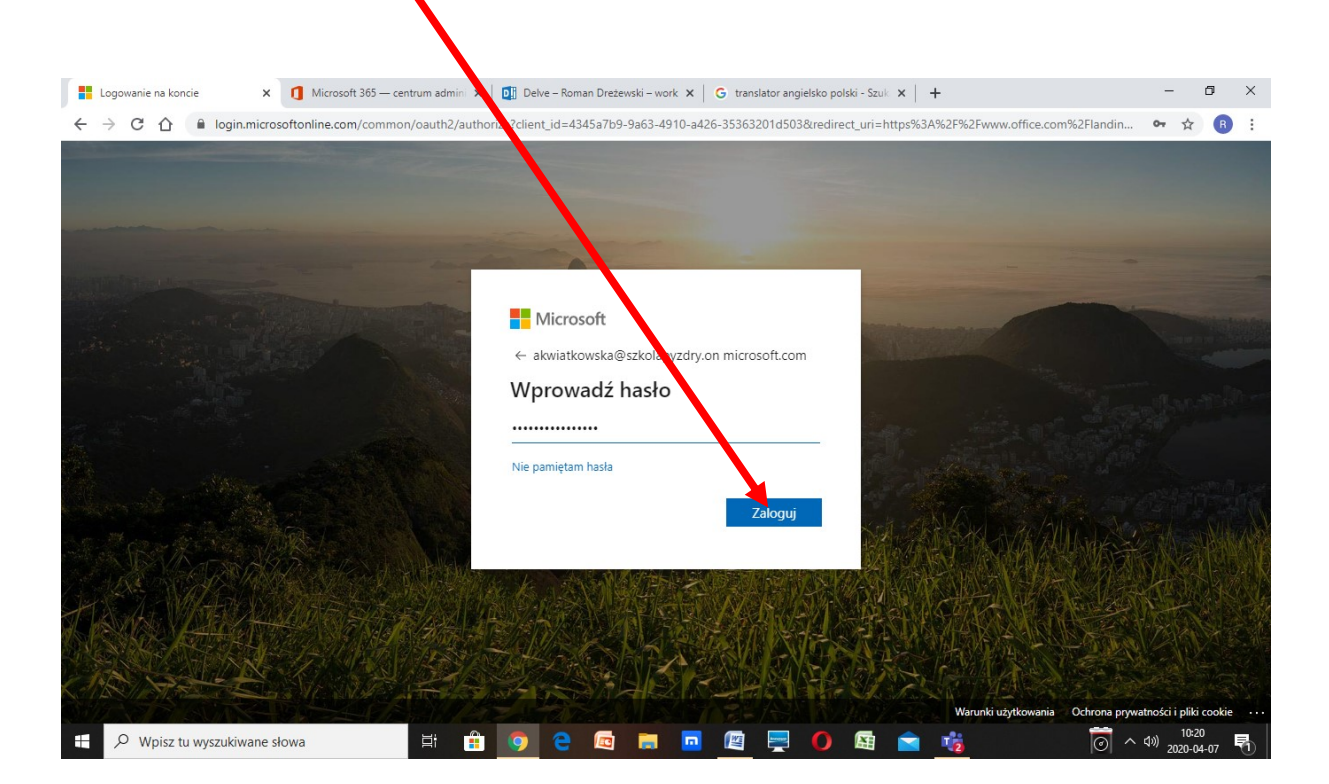

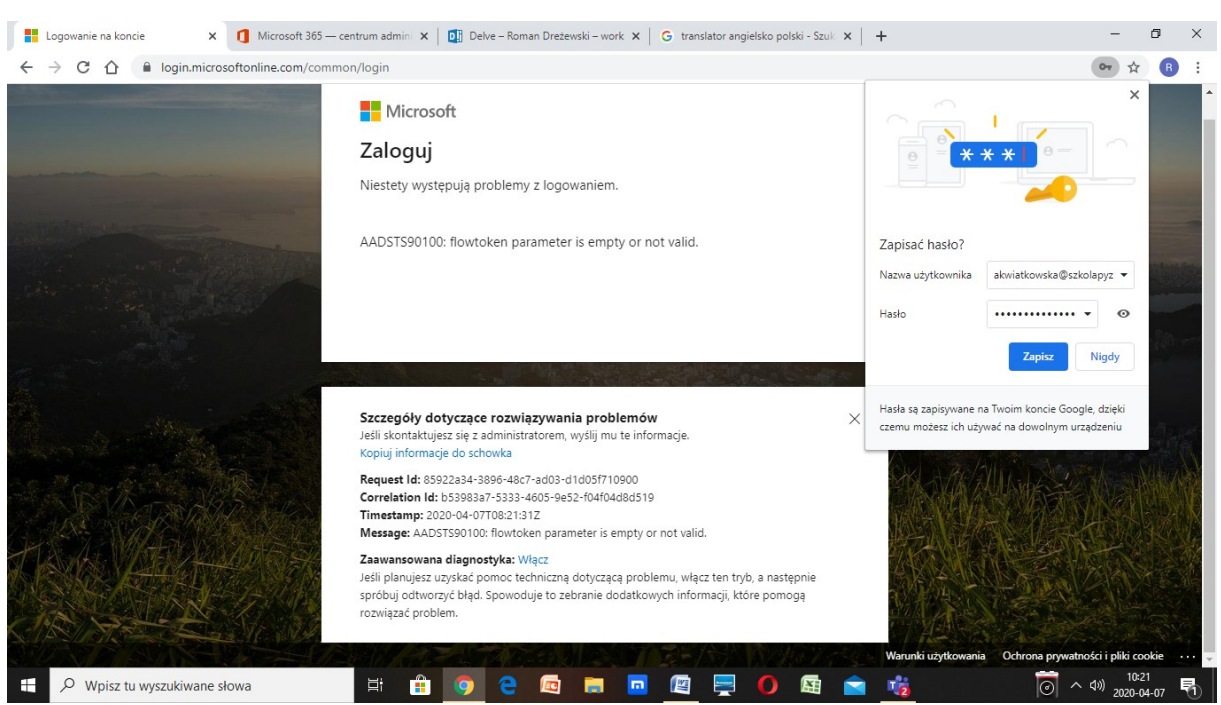

Jeśli pójdzie wszystko dobrze to zostaniemy poproszeni o podanie nowego hasła. Jeśli użyjemy dużej litery, małych oraz któryś ze znaków !@#\$%^&\*(). i cyfry, to hasło będzie na pewno wystarczająco

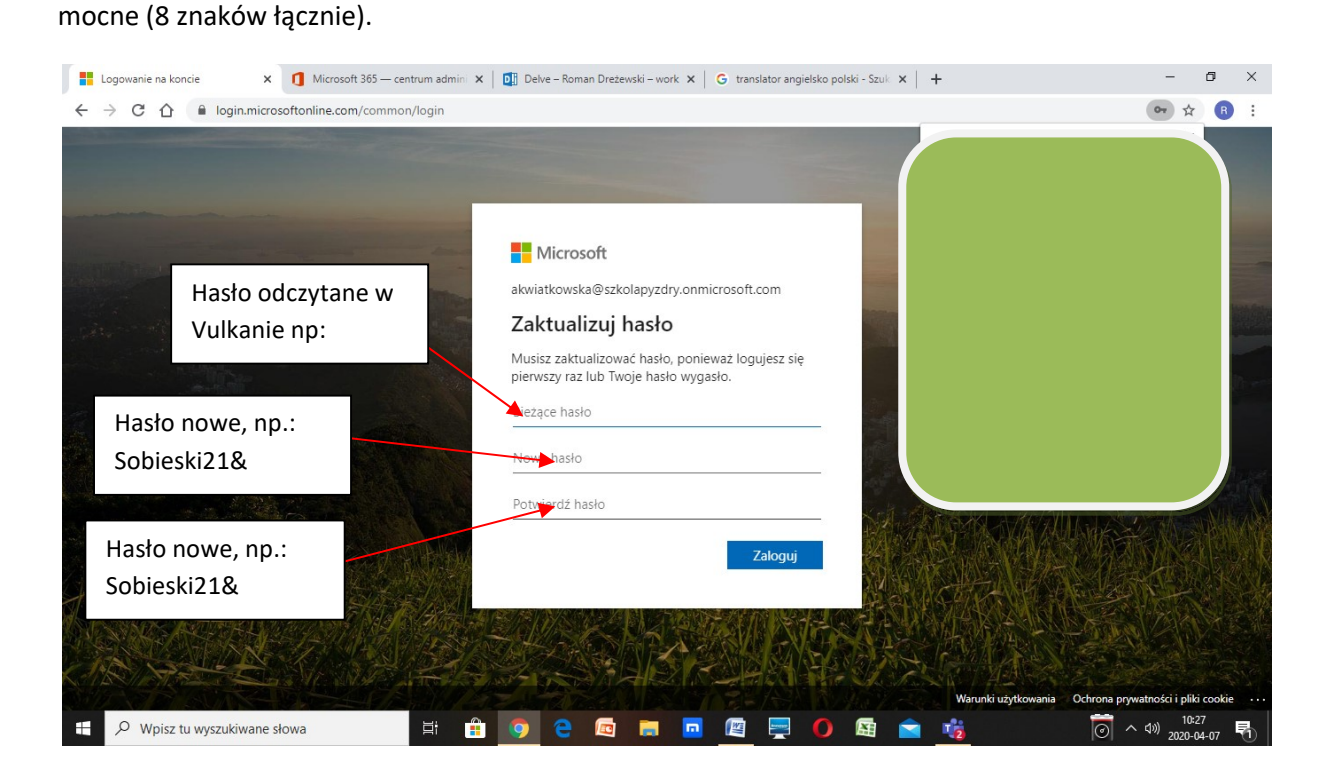

Gdyby pojawiło się takie okienko, należy wrócić do ponownego logowania.

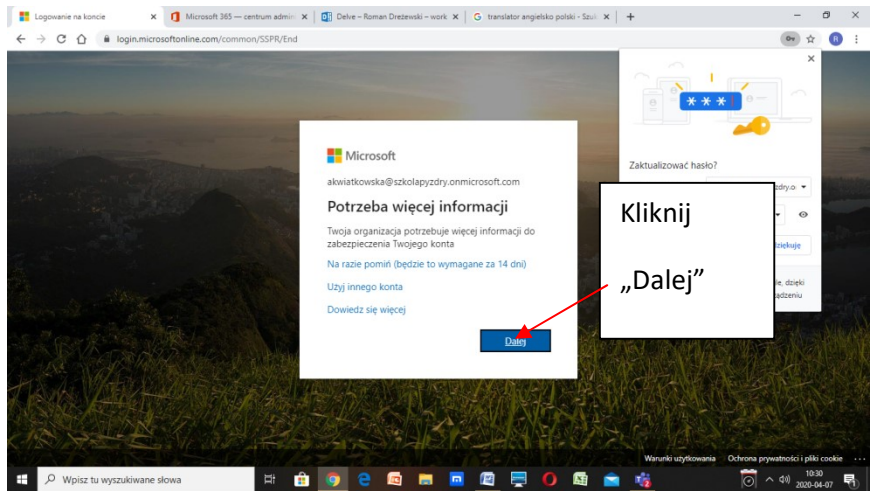

Należy teraz zainstalować na telefonie komórkowym aplikację " Authenticator" - do pobrania w Sklepie Play, z pomocą którego zeskanujemy kod oraz odczytamy wyświetlony QR kod.

Gdy to uczynimy klikamy skonfiguruj.

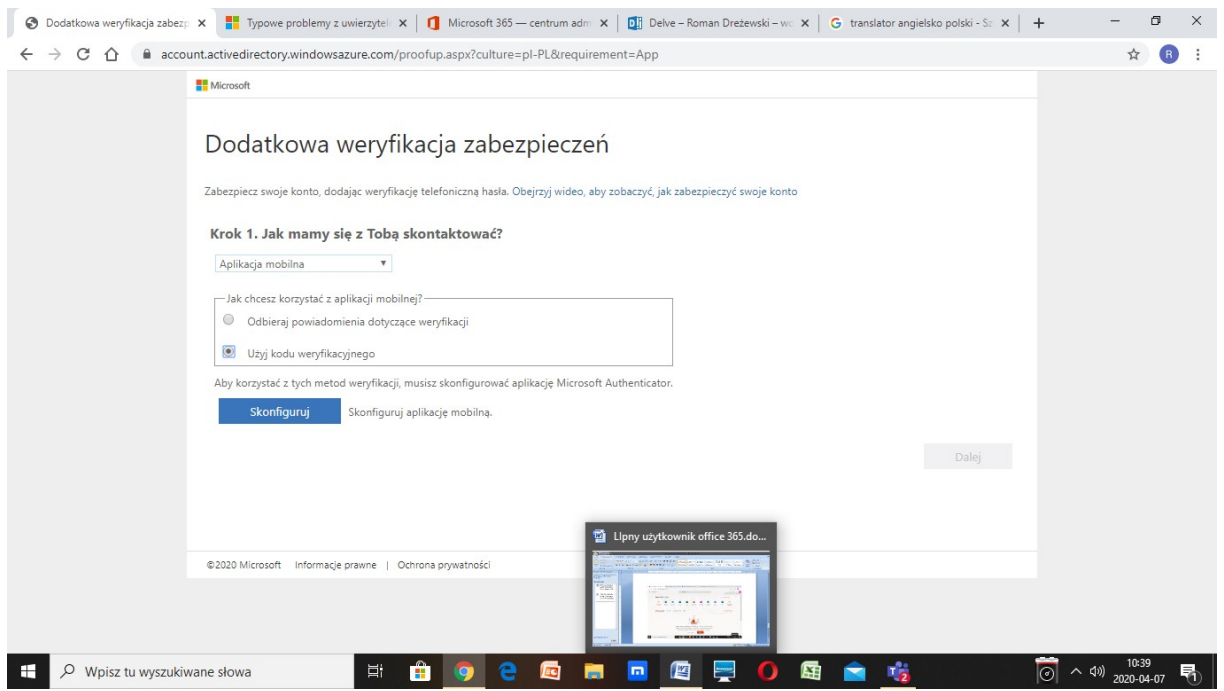

Pokaże się w następnym oknie QR kod, który po uruchomieniu aplikacji Authenticator skanujemy.

Na telefonie wyświetli się kod cyfrowy, który należy wpisać do kolejnego okna.

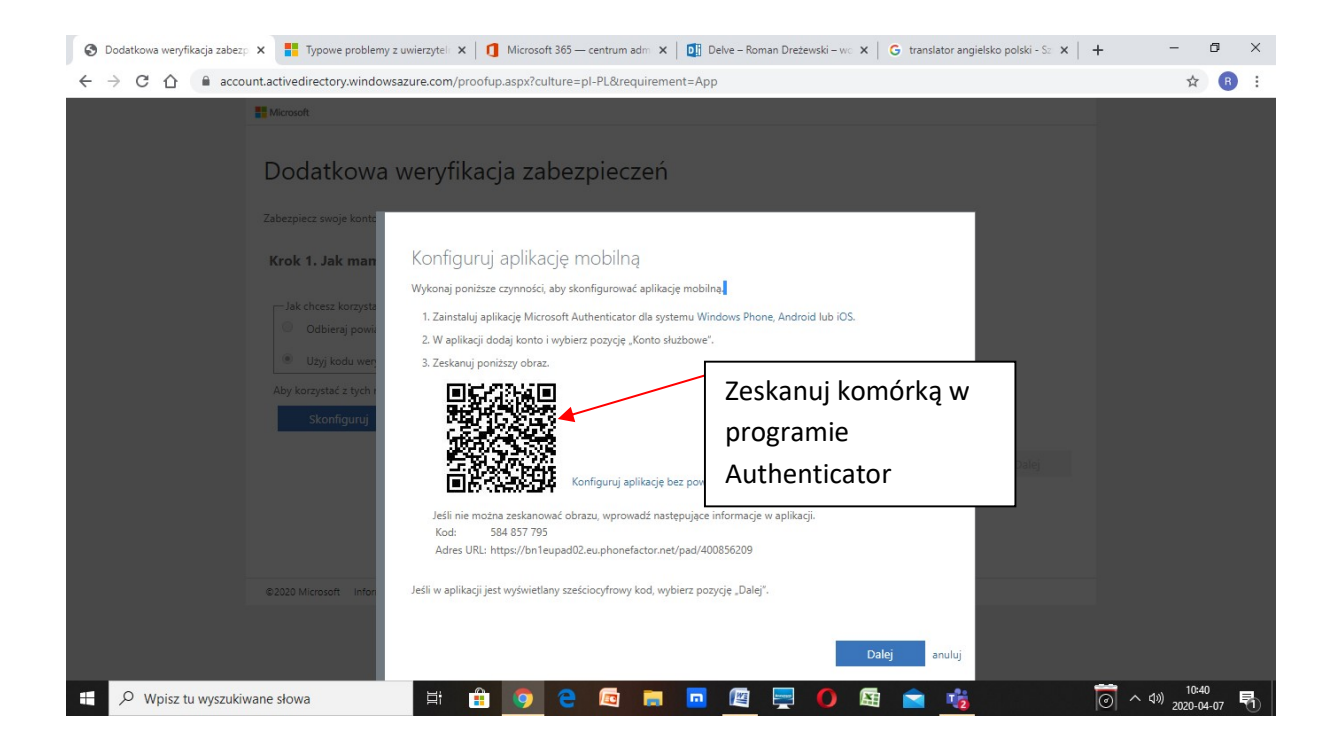

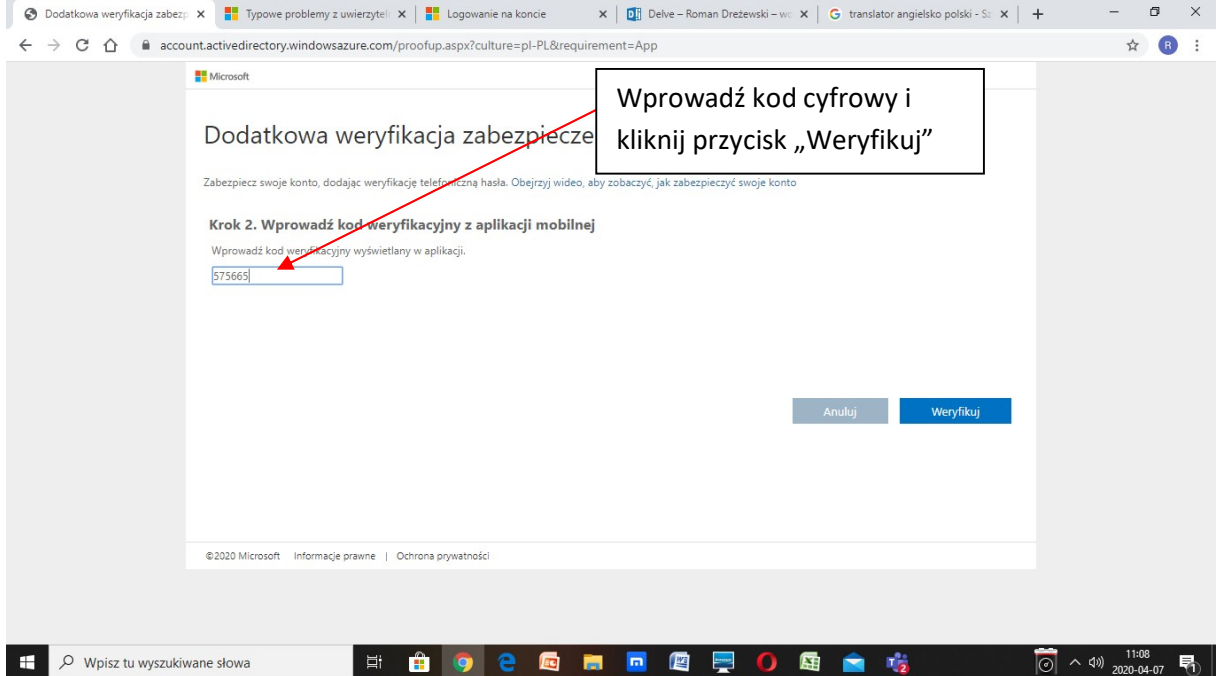

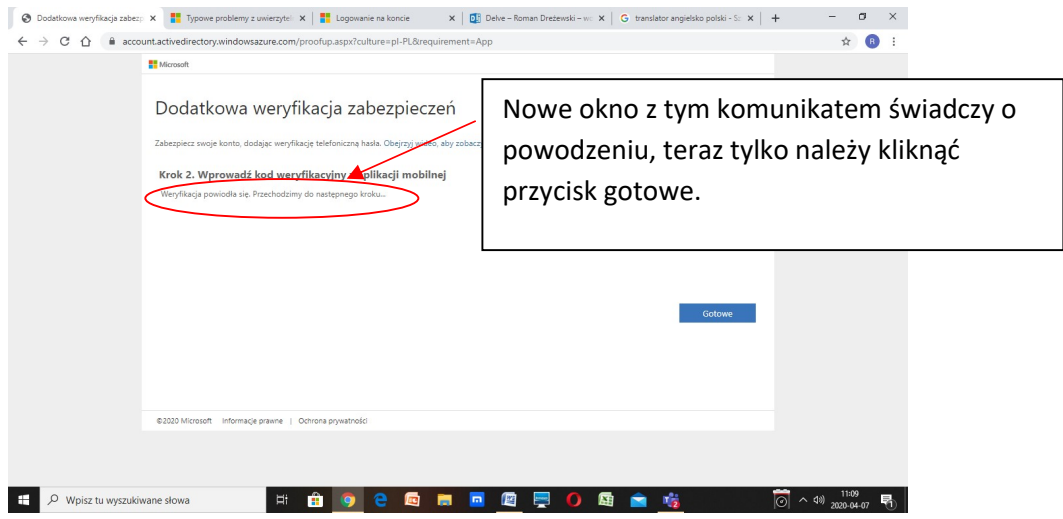

Tak wygląda pulpit ucznia w Office 369 po zalogowaniu.

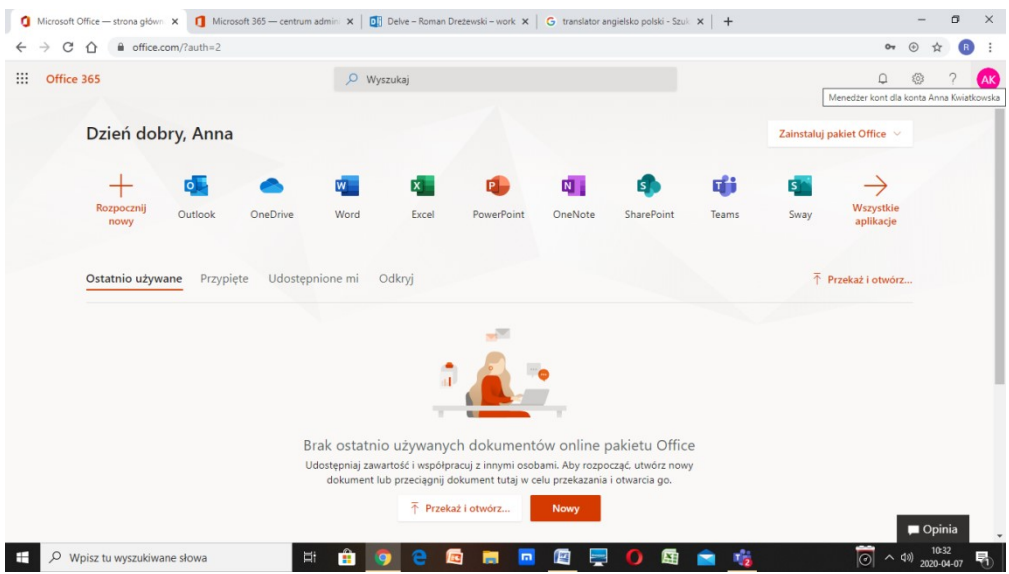